# How to Merge Documents  $using Adobe Acrobat$   $XT$   $PIC$

**1. Open Adobe Acrobat**

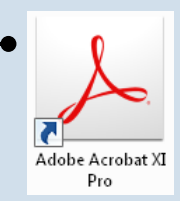

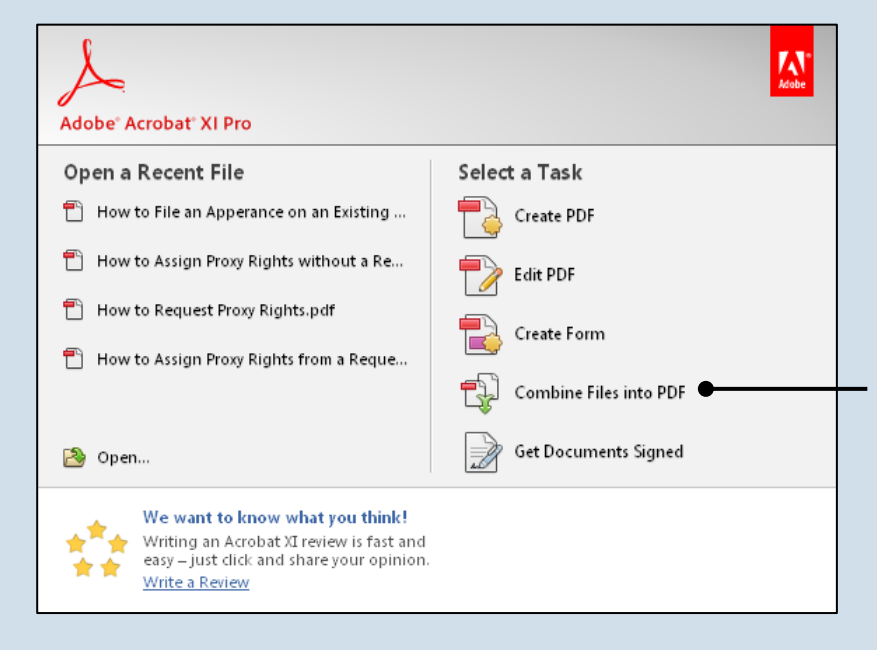

**2. Select a task** In the Adobe Acrobat Pro start menu, click on 'Combine Files into PDF'.

<span id="page-0-0"></span>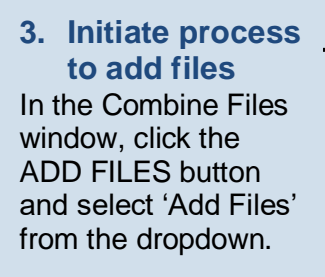

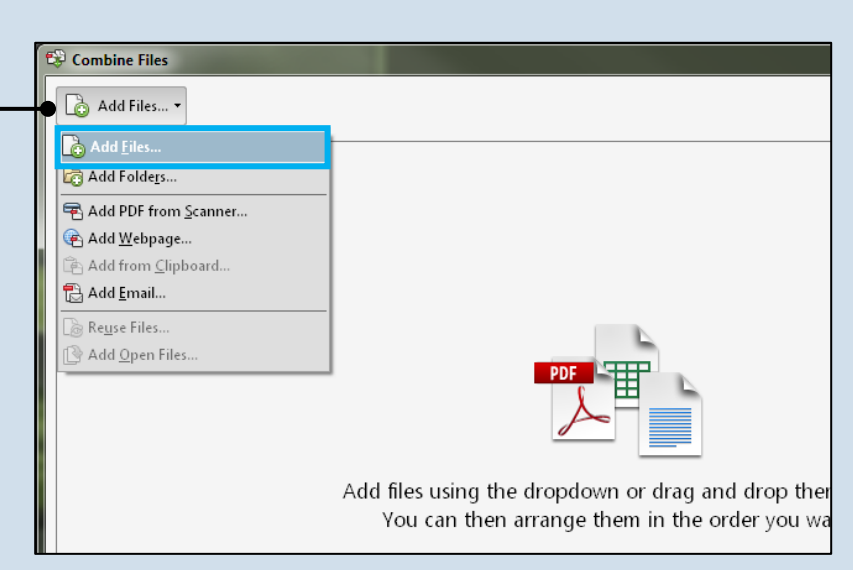

### How to Merge Documents using Adobe Acrobat XI

#### <span id="page-1-0"></span>**4. Locate the files you want to merge**

In the Add Files screen, find at least one document saved on your computer or movable storage device (ex. memory stick). Select the file(s) and click OPEN.

Tip<sub>i</sub> Multiple files can be selected simultaneously as long as they are saved in the same folder.

**Tip** Files do not need to be in a PDF format in order to be merged. Click the **All Supported Formats** dropdown to view the various file types that can be merged.

#### **6. Arrange your documents**

In the Combine Files screen, the documents will be merged in the order in which they appear. If necessary, click and drag the documents to place them in the correct order.

Tip<sub>1</sub> If a document contains multiple pages, it is possible to place another document within its pages. Clicking the PLUS SIGNE associated to any multipage document expands it so the individual pages are displayed. You can then click and drag another document and insert it between the pages of the expanded document.

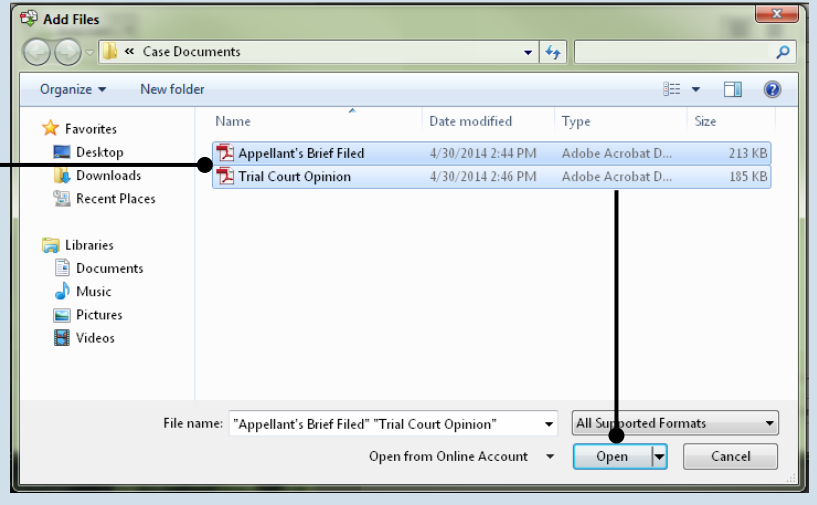

### **5. Add additional documents** If you need to add other documents, repeat steps [3](#page-0-0)[-4](#page-1-0) as needed until all documents have been selected.

PA File®

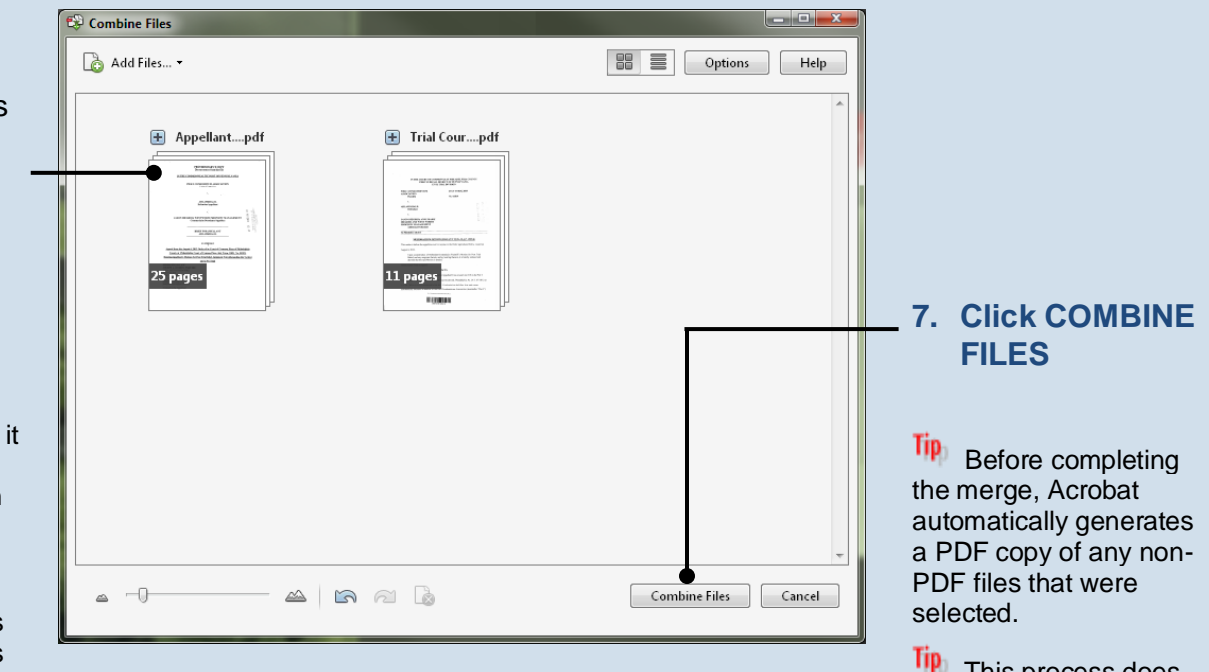

Tip This process does not replace or change any of the original files selected.

## How to Merge Documents using Adobe Acrobat XI

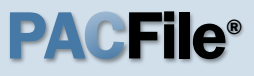

#### **8. Save the merged document** In the merged document, click on the File menu, select 'Save As', and choose a location to save the new document.

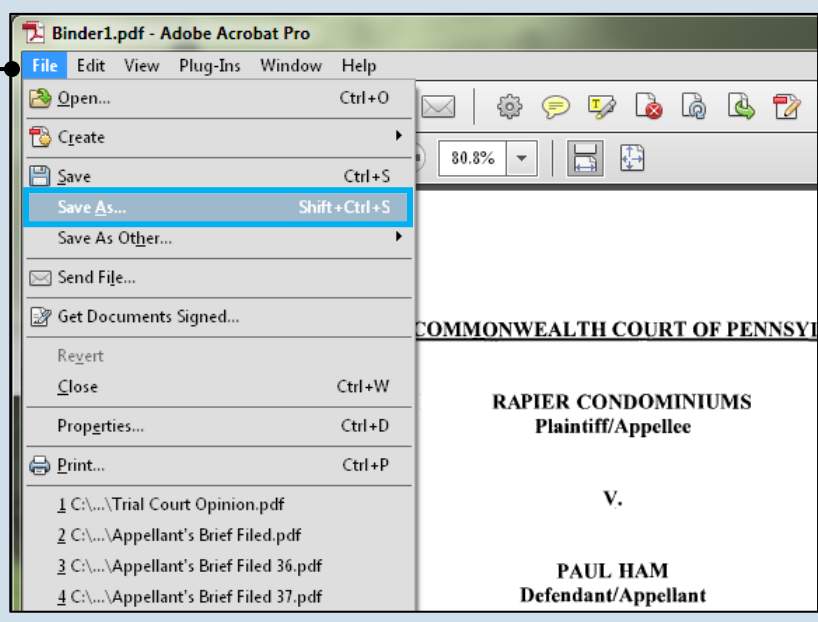